## **On-Demand Backup Use**

1. Locate the "On-Demand Backup" icon on your desktop. The icon will look like this: Double-click this icon to begin the backup process.

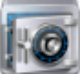

2. **The backup utility will copy over all files located in the following areas: Documents, Desktop, Favorites, Pictures. Any files you have worked on since your last Backup will be overwritten and the newer copy will be saved.**

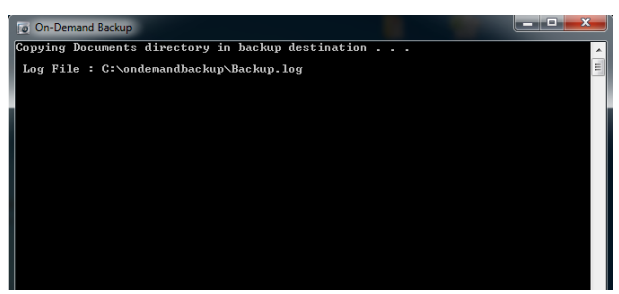

**This is what the Backup utility will look like when it begins and is in the process of copying your files over.**

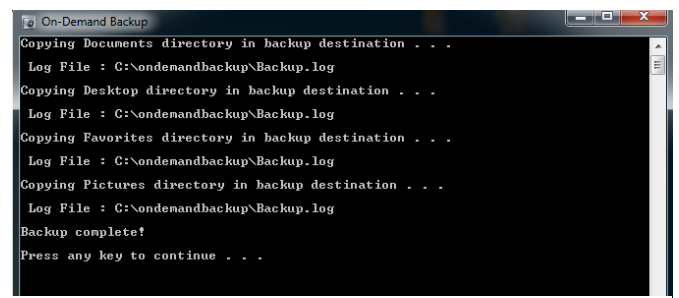

**This is what the Backup utility will look like once it has finished copying over all files. You can press any key to close once finished.**

3. Your files can now be accessed from your (J:) drive, or sometimes referred to as your personal drive. This drive can be pulled up by navigating to the "Computer" area of your machine. This is the same area you see your (C:) drive and other mapped drives you may or may

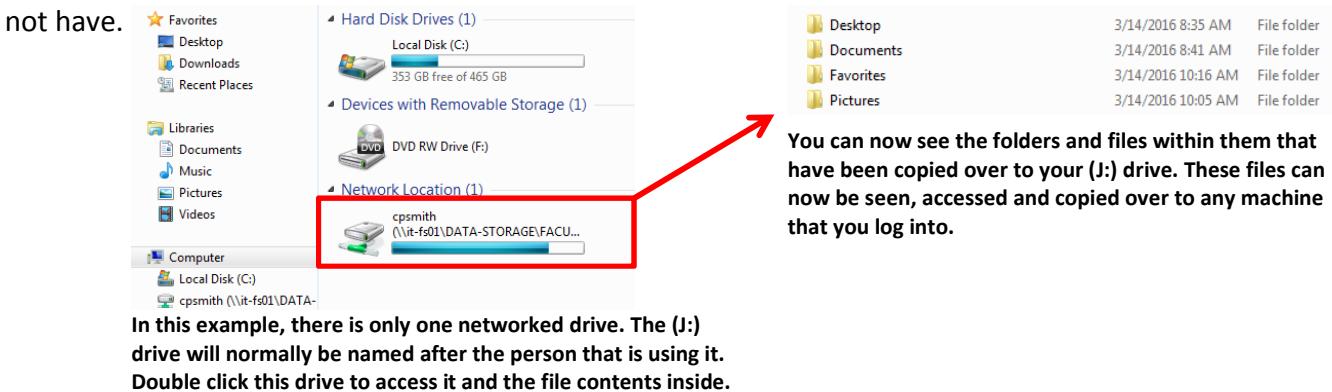

4. If there are any files you want to copy over to your (J:) drive that aren't located in your Documents, Desktop, Favorites, or Pictures folder, you can manually copy these extra files over by opening up your (J:) drive as pictured above, and adding them to your drive yourself. You can create additional folders if you need to for organizational purposes as well.